### **Melhorias na geração do DIOPS Financeiro 2013**

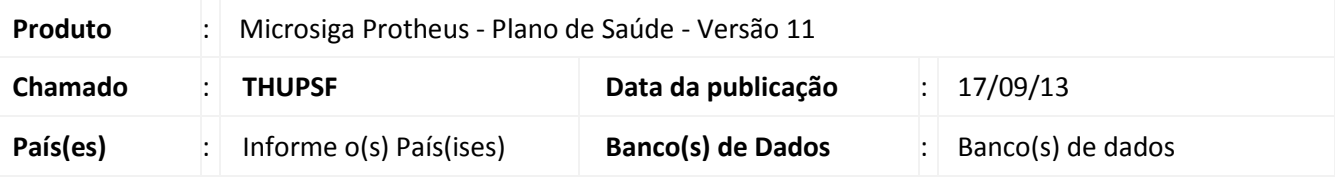

Alterações realizadas no arquivo DIOPSFTR. INI para atender às novas alterações DIOPS conforme abaixo:

 A Diretoria Colegiada da ANS definiu o prazo de 17 a 28 de junho de 2013 para envio do DIOPS 1º trimestre de 2013.

Esquemas XML e DIOPS Client atualizados:

- Inclusão dos elementos "coberturaAssistencial", "intercambioEventual", assim como os tipos complexos e simples utilizados por estes.
- Distribuição dos Saldos de Contas a Receber:
- Exclusão da conta "Faturamento Antecipado" para todo o quadro, conforme novo Plano de Contas 2013.

Refletir alterações do novo Plano de Contas 2013 nas fórmulas de cruzamento com o quadro.

- Distribuição dos Saldos de Contas a Pagar: Inclusão dos grupos "Eventos/Sinistros a Liquidar SUS" e "Tributos e Encargos a Recolher", conforme novo Plano de Contas 2013. Refletir alterações do novo Plano de Contas 2013 nas fórmulas de cruzamento com o quadro.
- Novo Quadro de Demonstrativo de Intercâmbio Eventual Data de publicação: Segunda-feira, 17/06/2013 - DIOPS Financeiro

A partir de 2013 as operadoras deverão identificar os totais dos intercâmbios eventuais a receber e a pagar (Médico-Hospitalar e Odontológica) conforme modelo anexo.

O quadro de Demonstrativo de Intercâmbio enviado até 2012 não poderá mais ser informado a partir de 2013.

• Quadros Auxiliares de Eventos Indenizáveis – Coberturas Assistenciais Data de publicação: Segunda-feira, 17/06/2013 - DIOPS Financeiro.

#### **Procedimento para Implementação**

a) O sistema é atualizado logo após a aplicação do pacote de atualizações (*Patch*) deste chamado. Os arquivos com extensão .INI e .CVE deverão ser salvos em **PROTHEUS11\_DATA\_SYSTEM** (instalação padrão do Protheus, portanto, deve ser alterado conforme o produto instalado na empresa).

 $\odot$ 

Este documento é de propriedade da TOTVS. Todos os direitos reservados

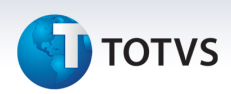

b) Os arquivos com extensão .cve devem ser importados em Contabilidade Gerencial\Atualizações\ Cadastros\Visão Gerencial\ Importar estrutura.

# Importante

Antes de executar o compatibilizador **UPDPLSBI** é imprescindível:

- c) Realizar o *backup* da base de dados do produto que será executado o compatibilizador (diretório **PROTHEUS11\_DATA\DATA**) e dos dicionários de dados SXs (diretório **PROTHEUS11\_DATA\_SYSTEM**).
- d) Os diretórios acima mencionados correspondem à **instalação padrão** do Protheus, portanto, devem ser alterados conforme o produto instalado na empresa.
- e) Essa rotina deve ser executada em **modo exclusivo**, ou seja, nenhum usuário deve estar utilizando o sistema.
- f) Se os dicionários de dados possuírem índices personalizados (criados pelo usuário), antes de executar o compatibilizador, certifique-se de que estão identificados pelo *nickname*. Caso o compatibilizador necessite criar índices, irá adicioná-los a partir da ordem original instalada pelo Protheus, o que poderá sobrescrever índices personalizados, caso não estejam identificados pelo *nickname*.
- g) O compatibilizador deve ser executado com a **Integridade Referencial desativada\***.

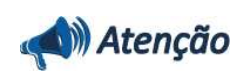

**O procedimento a seguir deve ser realizado por um profissional qualificado como Administrador de Banco de Dados (DBA) ou equivalente!** 

**A ativação indevida da Integridade Referencial pode alterar drasticamente o relacionamento entre tabelas no banco de dados. Portanto, antes de utilizá-la, observe atentamente os procedimentos a seguir:**

- i. No **Configurador (SIGACFG)**, veja **se a empresa utiliza** Integridade Referencial, selecionando a opção **Integridade/Verificação (APCFG60A)**.
- ii. Se **não há** Integridade Referencial **ativa**, são relacionadas em uma nova janela todas as empresas e filiais cadastradas para o sistema e nenhuma delas estará selecionada. Neste caso, **E SOMENTE NESTE, não é necessário** qualquer outro procedimento de **ativação ou desativação** de integridade, basta finalizar a verificação e aplicar normalmente o compatibilizador, conforme instruções.
- iii. **Se há** Integridade Referencial **ativa** em **todas as empresas e filiais**, é exibida uma mensagem na janela **Verificação de relacionamento entre tabelas**. Confirme a mensagem para que a verificação seja concluída, **ou**;
- iv. **Se há** Integridade Referencial **ativa** em **uma ou mais empresas**, que não na sua totalidade, são relacionadas em uma nova janela todas as empresas e filiais cadastradas para o sistema e, somente, a(s) que possui(em) integridade está(arão) selecionada(s). Anote qual(is) empresa(s) e/ou filial(is) possui(em) a integridade ativada e reserve esta anotação para posterior consulta na reativação (ou ainda, contate nosso Help Desk Framework para informações quanto a um arquivo que contém essa informação).
- v. Nestes casos descritos nos itens **"iii"** ou **"iv", E SOMENTE NESTES CASOS**, é necessário

# **Boletim Técnico**

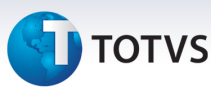

**desativar** tal integridade, selecionando a opção **Integridade/ Desativar (APCFG60D)**.

- vi. Quando desativada a Integridade Referencial, execute o compatibilizador, conforme instruções.
- vii. Aplicado o compatibilizador, a Integridade Referencial deve ser reativada, **SE E SOMENTE SE tiver sido desativada**, através da opção **Integridade/Ativar (APCFG60)**. Para isso, tenha em mãos as informações da(s) empresa(s) e/ou filial(is) que possuía(m) ativação da integridade, selecione-a(s) novamente e confirme a ativação.

#### **Contate o Help Desk Framework EM CASO DE DÚVIDAS!**

1. Em **Microsiga Protheus TOTVS Smart Client**, digite U\_UPDPLSBI no campo **Programa Inicial**.

#### Importante

Para a correta atualização do dicionário de dados, certifique-se que a data do compatibilizador seja igual ou superior a 13/09/2013.

- 2. Clique em **OK** para continuar.
- 3. Após a confirmação é exibida uma tela para a seleção da empresa em que o dicionário de dados será modificado .
- 4. Ao confirmar é exibida uma mensagem de advertência sobre o *backup* e a necessidade de sua execução em **modo exclusivo**.
- 5. Clique em **Processar** para iniciar o processamento. O primeiro passo da execução é a preparação dos arquivos.

É apresentada uma mensagem explicativa na tela.

- 6. Em seguida, é exibida a janela **Atualização concluída** com o histórico (*log*) de todas as atualizações processadas. Nesse *log* de atualização são apresentados somente os campos atualizados pelo programa. O compatibilizador cria os campos que ainda não existem no dicionário de dados.
- 7. Clique em **Gravar** para salvar o histórico (*log*) apresentado.
- 8. Clique em **OK** para encerrar o processamento.

#### **Atualizações do compatibilizador**

1. Criação de Tabelas Genéricas no arquivo **SX5 – Tabelas Genéricas**:

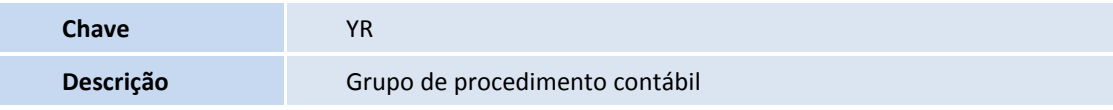

2. Criação de **Campos** no arquivo **SX3 – Campos:**

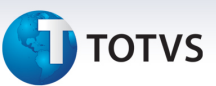

• Tabela BF0 - Naturezas de Saúde:

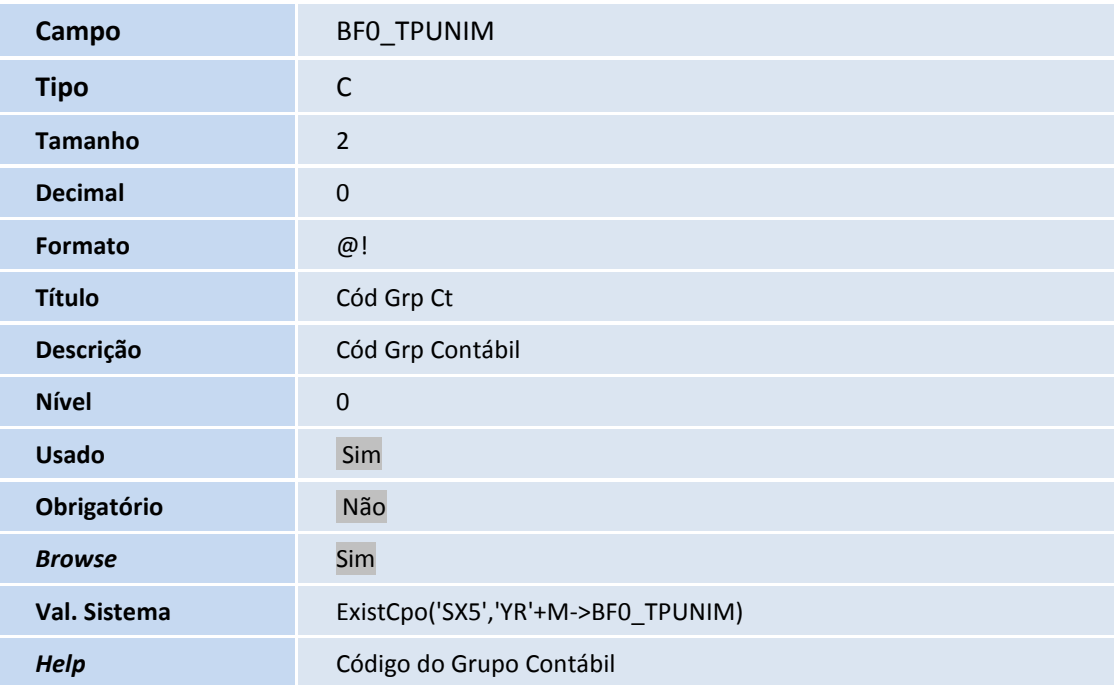

# Importante

O tamanho dos campos que possuem grupo pode variar conforme ambiente em uso.

3. Criação de **Parâmetros** no arquivo **SX6 – Parâmetros**:

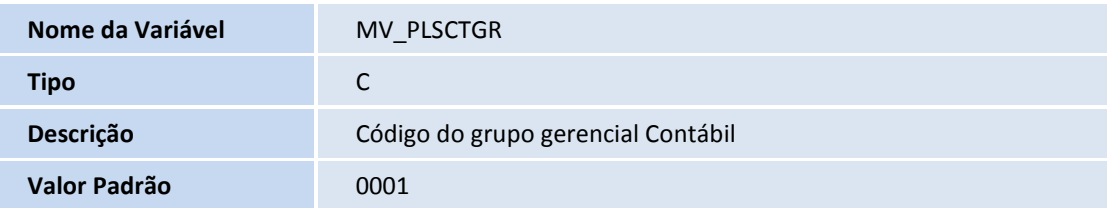

## **Procedimentos para Utilização**

- 1. No **Plano de Saúde (SIGAPLS)** acesse **Atualizações/Sip Gerencial/ Natureza de Saúde**.
- 2. Clique em **Incluir**.

No campo **Gr Gerencial (BF0\_GRUGEN)**, escolha o código definido no parâmetro **MV\_PLSCTGR**.

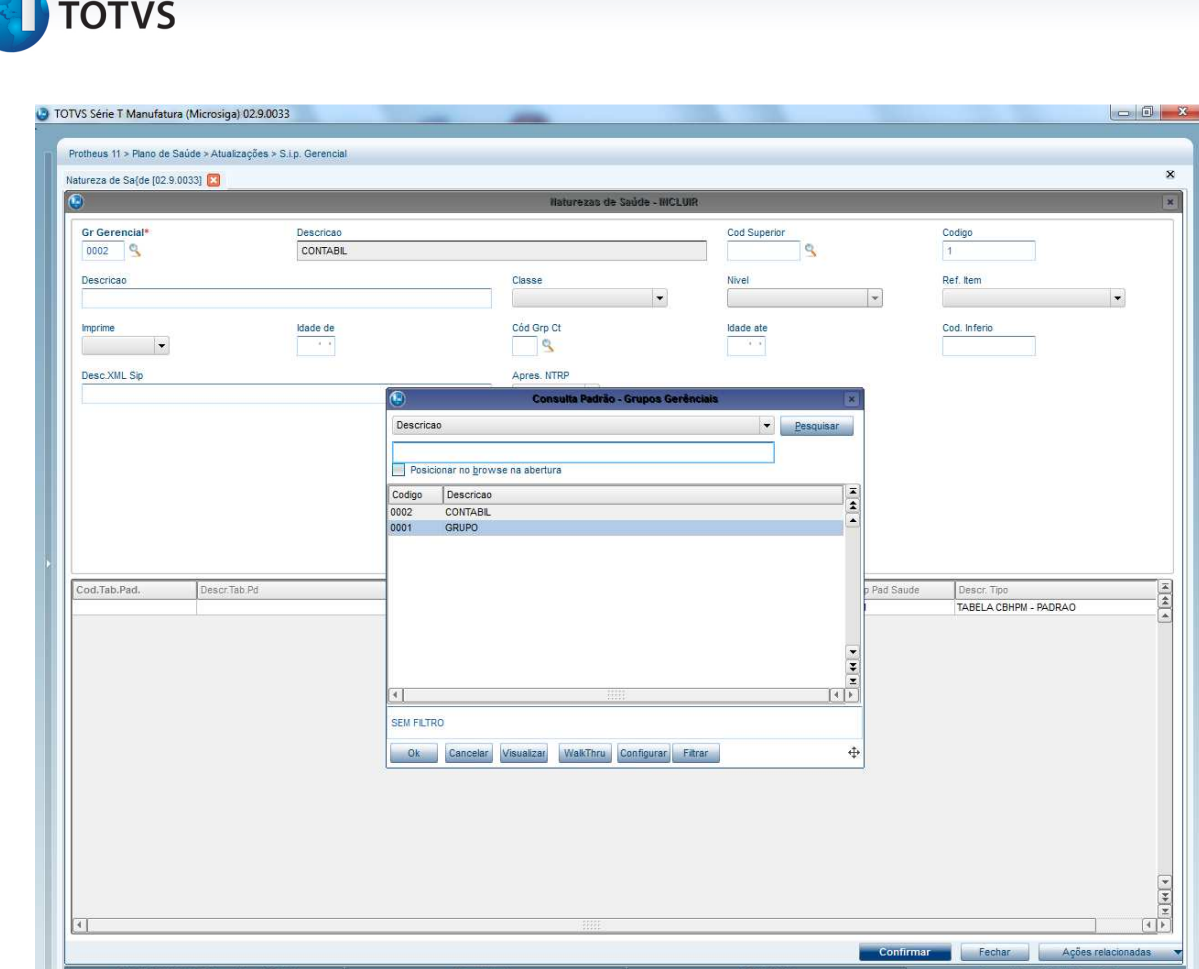

3. No campo **Classe (BF0\_CLASSE)** escolha a opção analítica e no campo **Cod. Grp Ct (BF0\_TPUNIM)** escolha a opção "01-Consulta" **(BCW\_TIPPRE).**

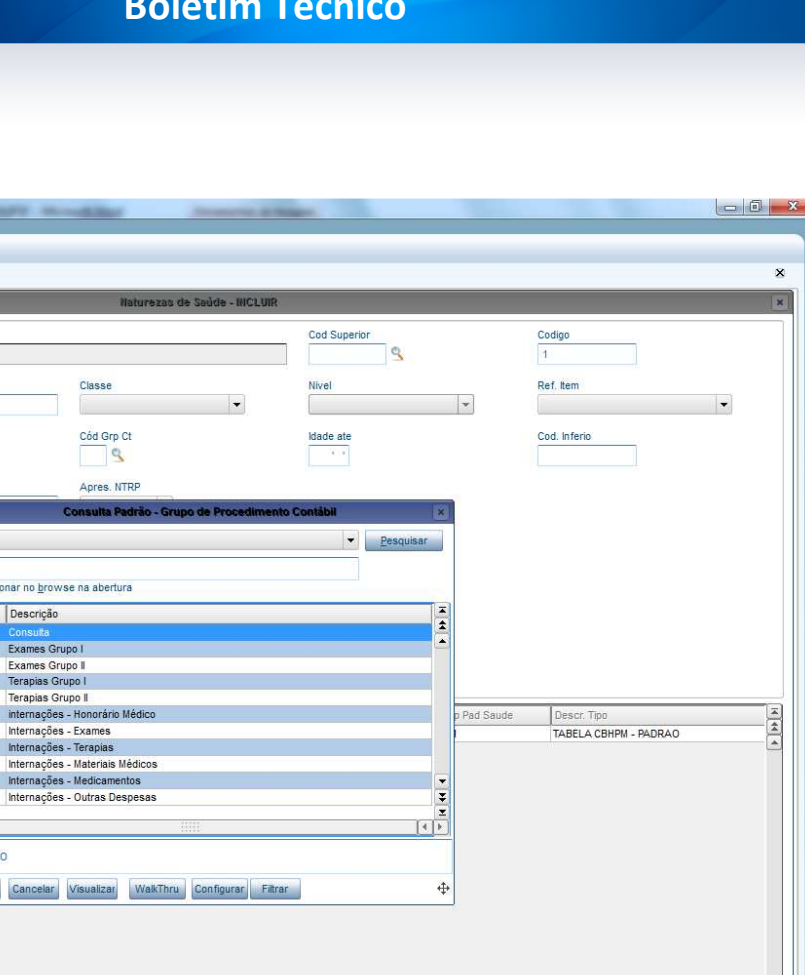

Confirmar Rechar

 $\blacksquare$ Ações r  $s$  07 / Fil

# **Boletim Técnico**

**TOTVS** 

TOTVS Série T Manufatura (Microsiga) 02.9.0033

Natureza de Sa{de [02.9.0033]

 $\vert \cdot \vert$ 

Gr Gerencial<sup>\*</sup>

Descricad

Imprime

CONSULT

Desc.XML Sip

Cod.Tab.Pad.

ra

Protheus 11 > Plano de Saúde > Atualizações > S.i.p. Gerencial

Descritabled

TVS 2011 Série T I

Descricao<br>CONTABIL

 $\begin{array}{|l|}\n\hline\n\text{Idade de} \\
\hline\n\end{array}$ 

Código

02 03<br>04<br>05

06<br>07<br>08<br>09<br>10

Ŧ 'nп SEM FILTRO

Posicionar no browse na abertura Chave Descrição

internações - Honorário Méd<br>Internações - Exames<br>Internações - Terapias<br>Internações - Materiais Médi<br>Internações - Medicamentos<br>Internações - Outras Despe

Ok Cancelar Visualizar V

Classe

Cód Grp Ct

Apres. NTR

 $\mathbb{S}$ 

4. Inclua os procedimentos que são do tipo consulta.

 $\frac{1}{\sqrt{2}}$   $\frac{1}{\sqrt{2}}$ 

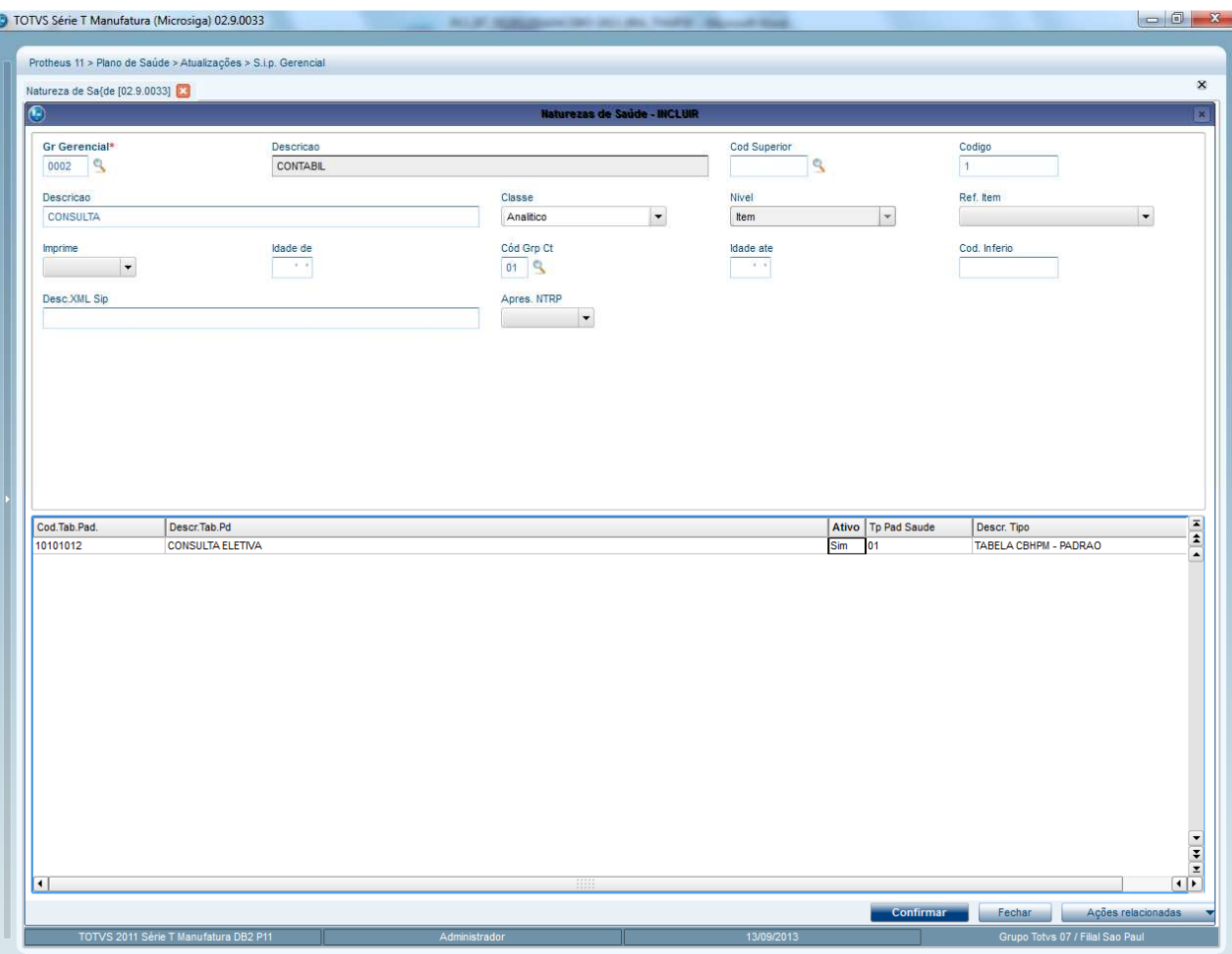

#### 5. Confirme.

- 6. Repita a operação para as outras classificações, como exames e terapias.
- 7. Em **Miscelânea/ANS/DIOPS,** efetue a geração do arquivo XML.

# **Informações Técnicas**

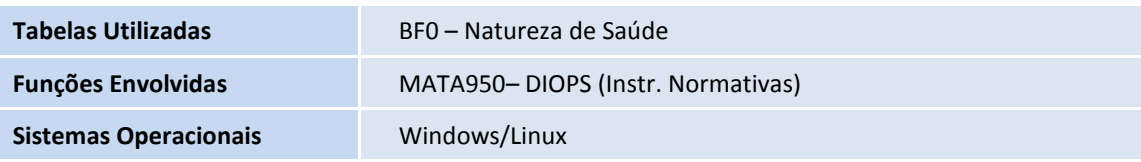